## **강의평가실시 본인 인증 메뉴얼**

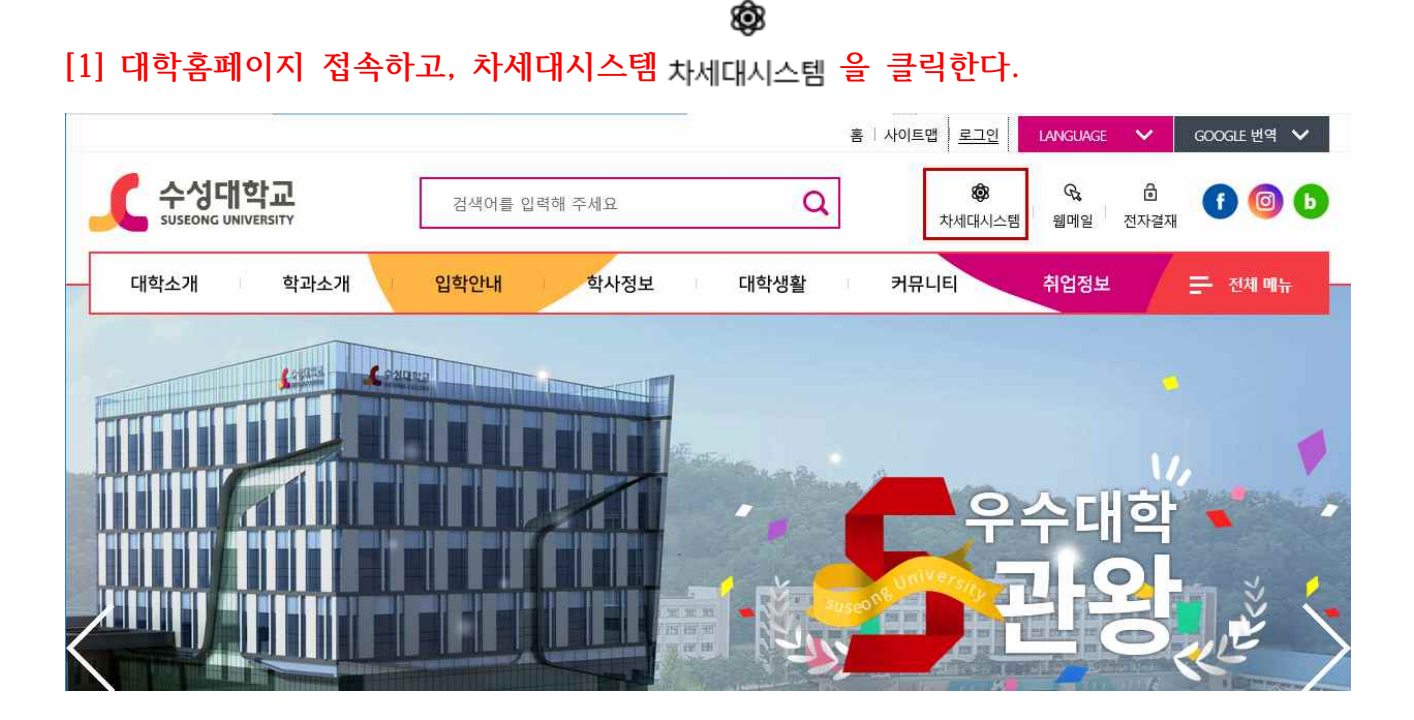

## **[2] 아이디, 비밀번호를 입력하고 로그인을 한다.**

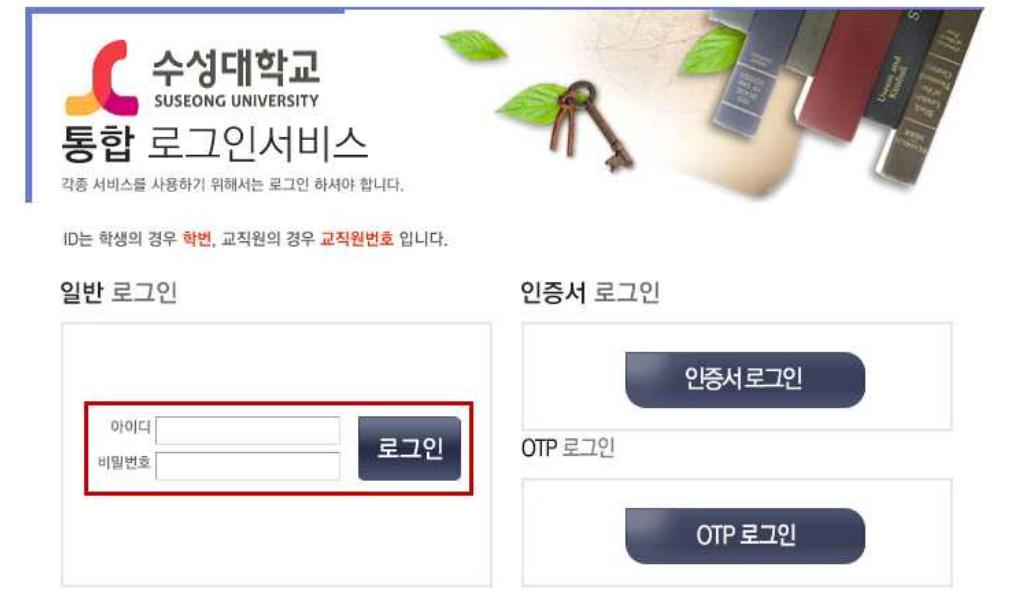

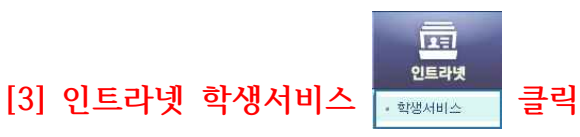

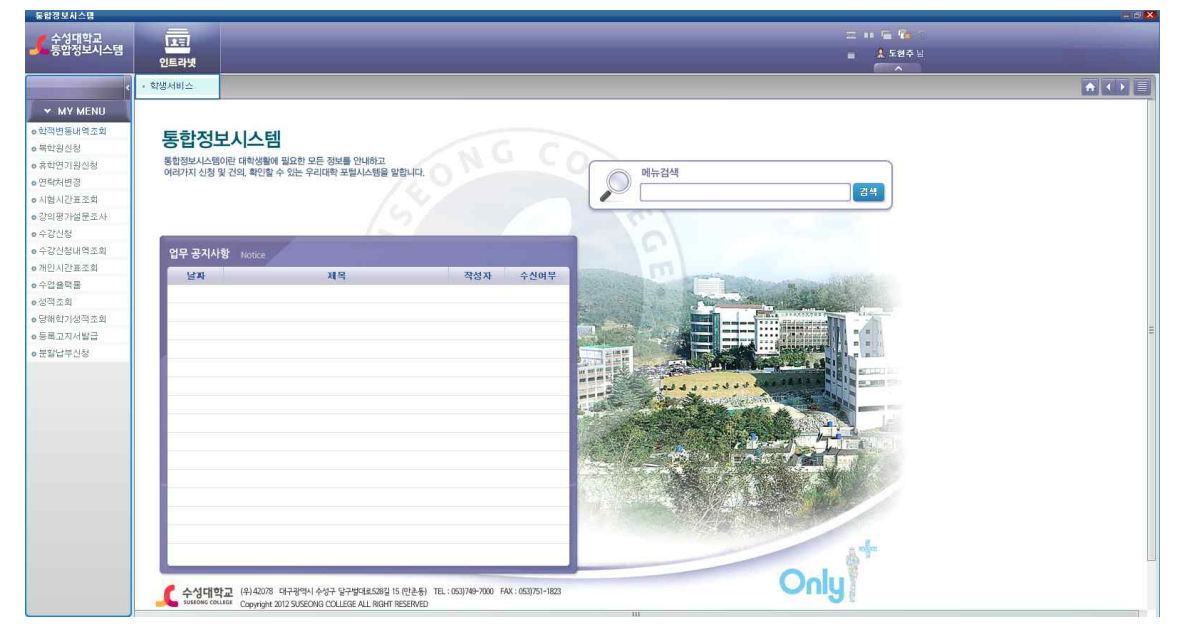

## **[4] 수업 클릭**

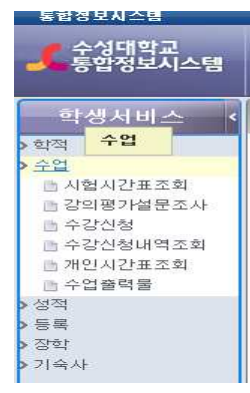

## **[5] 강의평가설문조사 클릭**

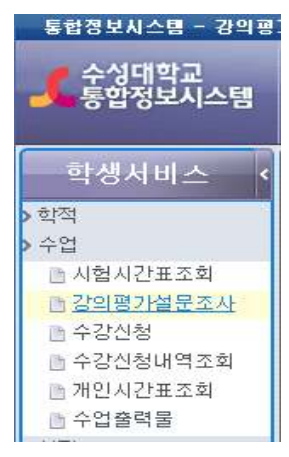

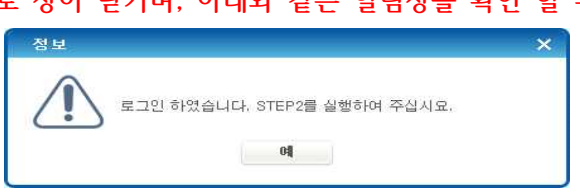

#### **1) 로그인을 완료하면 자동으로 창이 닫기며, 아래와 같은 알림창을 확인 할 수 있다.**

ID는 학생의 경우 학번, 교직원의 경우 교직원번호 입니다.

일반 로그인

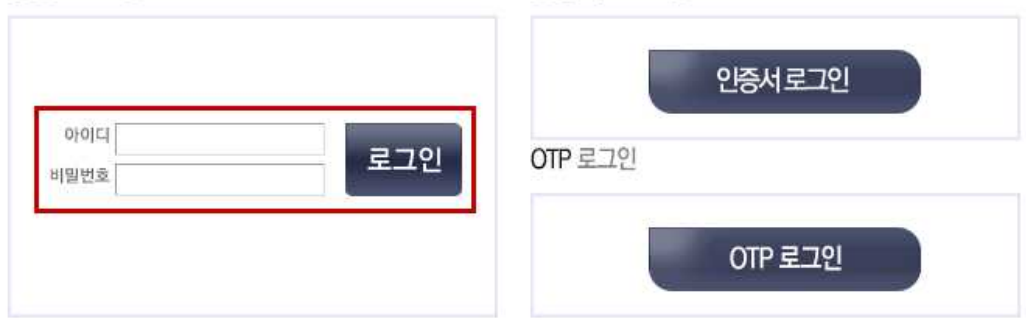

수성대학교 통합 로그인서비스 각종 서비스를 사용하기 위해서는 로그인 하셔야 합니다.

인증서 로그인

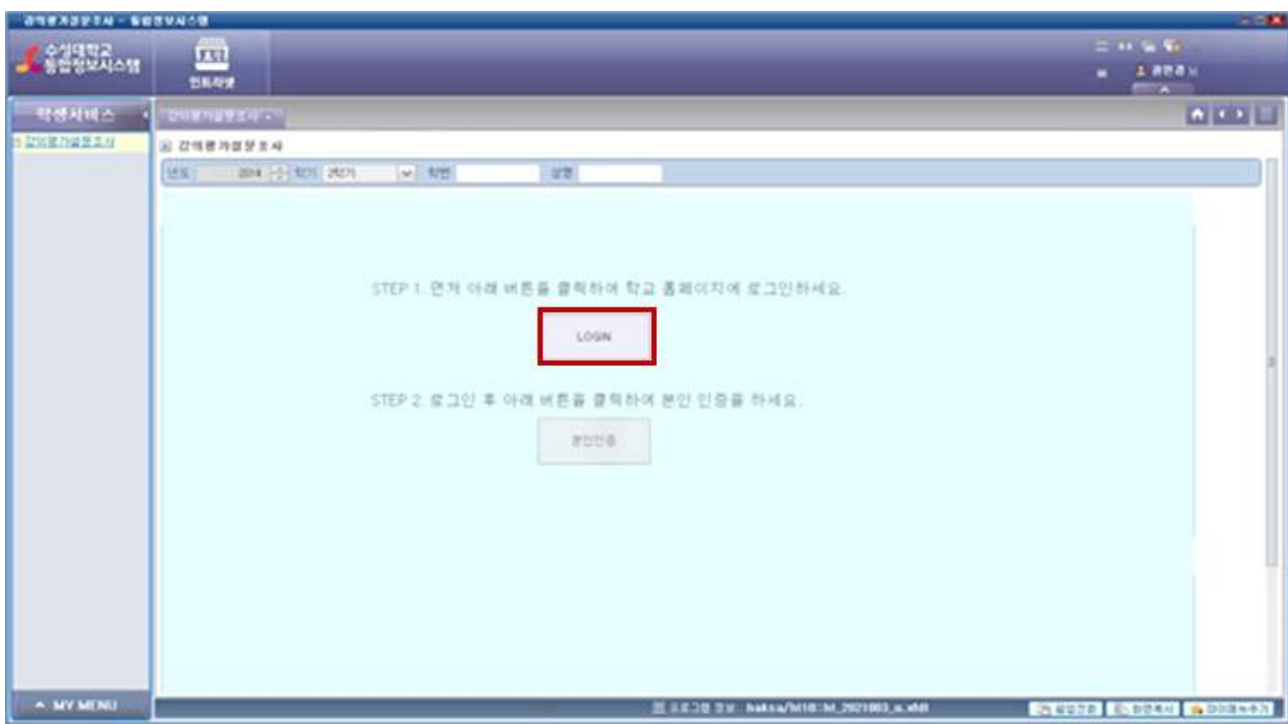

## **[6] 본인인증 STEP1.진행**

## **[7] 본인인증 STEP2.진행**

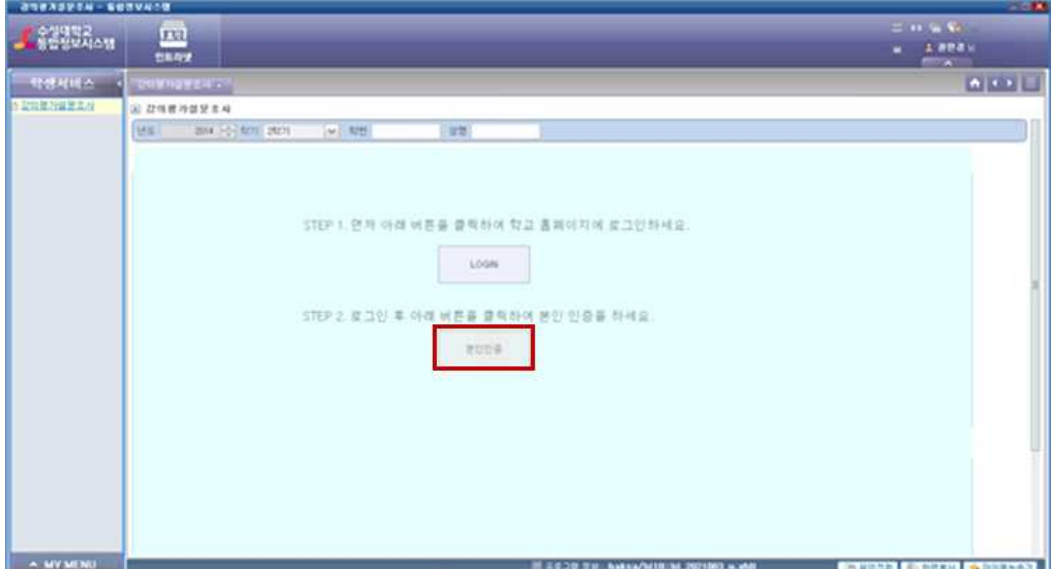

#### 수성대학교 강의평가 서비스

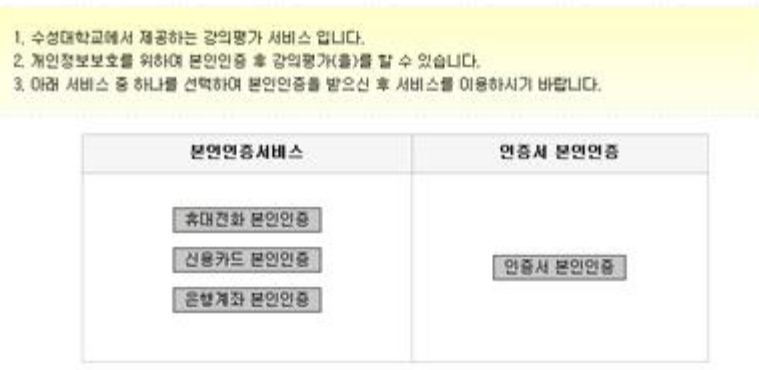

(706-711) 대구광역시 수성구 달구벌대로528길 15(만촌동) TEL:053)749-7000 FAX:053)751-1823 Copyrights © 2012 수성대학교.

## **1) 휴대폰 인증 2) 신용카드 인증 3) 은행계좌 인증**

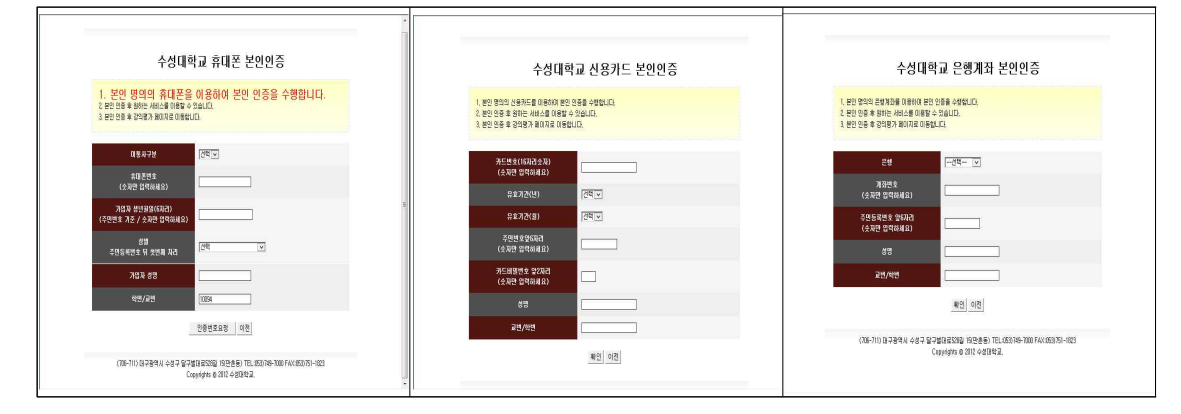

## **4) 공인인증서 로그인**

# 공인인증서 로그인

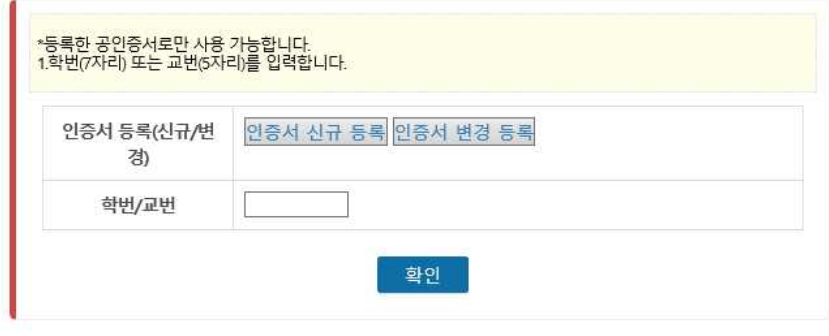

## **[8] 강의 평가 실시**

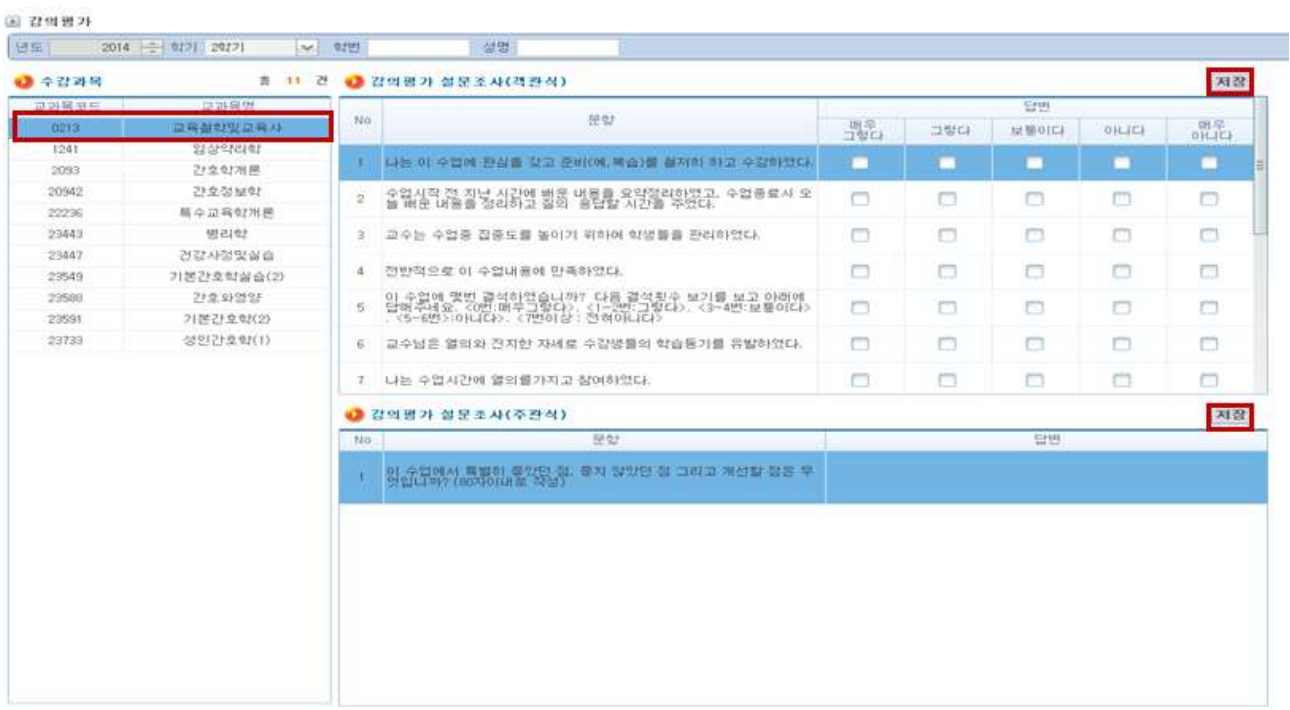

## **◎ 저장 후에는 수정이 불가능하니 주의해서 작성바랍니다.**

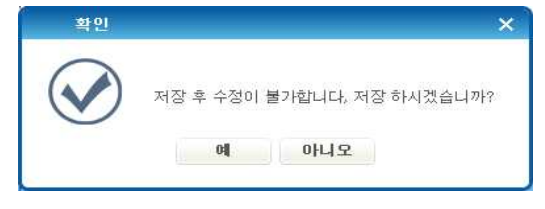